## Quick Step Guide for Requesters

- Open a web browser and type in [www.myschoolbuilding.com](http://www.myschoolbuilding.com/) in the address bar and press enter.
- If this is the first time your computer has been to the website, enter the Organization Account number 1869172736 and click Submit Organization as prompted (if you ever clear your browser history/cookies you'll need to do this again).
- You will then be shown the Welcome page. Enter your district email address.
- This will open the SchoolDude request site. The first tab that opens is the Maintenance request tab. Click on the IT Request tab. (See below)

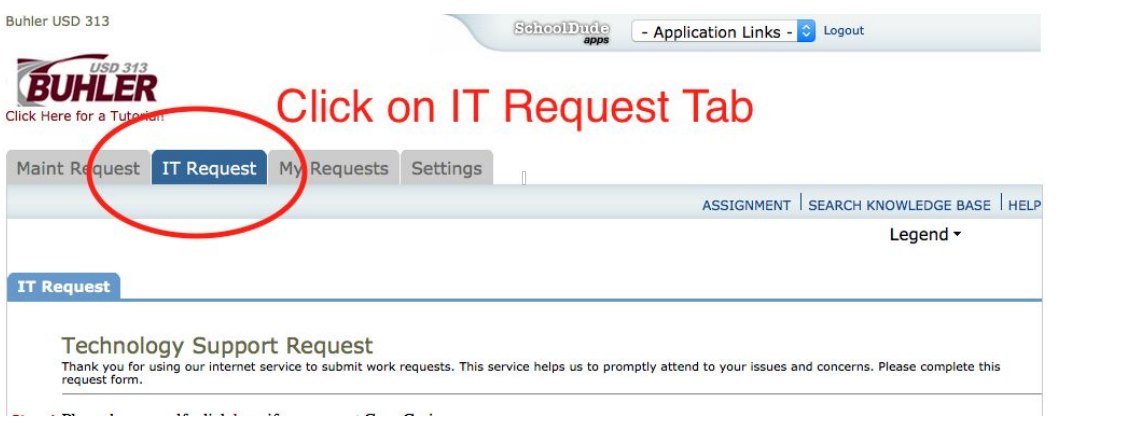

● Bookmark this page after selecting the IT Request Tab. When using your bookmark for future requests, the IT Request tab should open first.

You are now ready to submit Technology Support Requests.

In order to submit a Technology Support Request using IT Direct:

- All fields with a red check mark must be filled in to submit a request. Only fill out work order requests for yourself or when the work is to be done in your room/area.
- Go to step 1 and fill in all required fields.
- Go to step 2 and select the drop down menu under location. Select the building location where the problem is located.
- Continue through each step, providing required information and any optional that you think would help the technician troubleshoot.
- Step 6 allows you to optionally add a picture or document.
- Step 7 requires a password each time you submit a request. The password is buhler and it is all lower-case.
- Click submit. (continued on next page)

After clicking submit, you will see a page showing your submitted ticket like the one below:

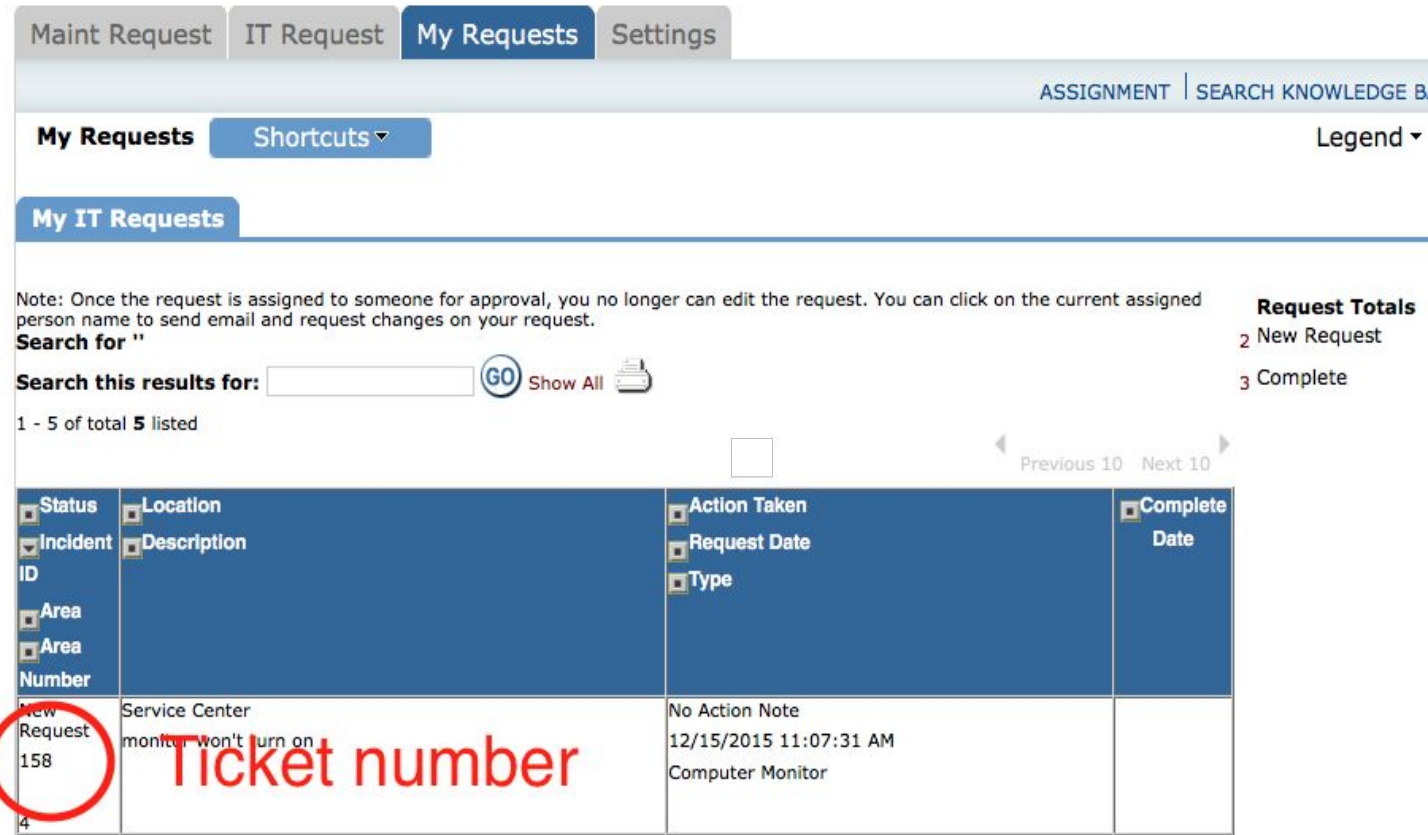

Take note of the ticket number (circled above), as you can use this number to reference your ticket.

This page also will show you what action has been taken as the technician documents work done on your request.

## Checking the status on your Requests:

If you wish to check the status of your work order, you may log into IT Direct and click on the My Requests tab to see what the status is on any work order you have submitted.